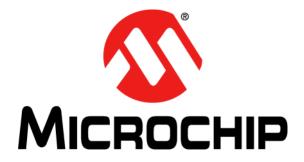

# **PICDEM<sup>TM</sup> 2 Plus Demonstration Board**

# **User's Guide**

© 2011 Microchip Technology Inc.

#### Note the following details of the code protection feature on Microchip devices:

- Microchip products meet the specification contained in their particular Microchip Data Sheet.
- Microchip believes that its family of products is one of the most secure families of its kind on the market today, when used in the intended manner and under normal conditions.
- There are dishonest and possibly illegal methods used to breach the code protection feature. All of these methods, to our knowledge, require using the Microchip products in a manner outside the operating specifications contained in Microchip's Data Sheets. Most likely, the person doing so is engaged in theft of intellectual property.
- Microchip is willing to work with the customer who is concerned about the integrity of their code.
- Neither Microchip nor any other semiconductor manufacturer can guarantee the security of their code. Code protection does not mean that we are guaranteeing the product as "unbreakable."

Code protection is constantly evolving. We at Microchip are committed to continuously improving the code protection features of our products. Attempts to break Microchip's code protection feature may be a violation of the Digital Millennium Copyright Act. If such acts allow unauthorized access to your software or other copyrighted work, you may have a right to sue for relief under that Act.

Information contained in this publication regarding device applications and the like is provided only for your convenience and may be superseded by updates. It is your responsibility to ensure that your application meets with your specifications. MICROCHIP MAKES NO REPRESENTATIONS OR WARRANTIES OF ANY KIND WHETHER EXPRESS OR IMPLIED, WRITTEN OR ORAL, STATUTORY OR OTHERWISE, RELATED TO THE INFORMATION, INCLUDING BUT NOT LIMITED TO ITS CONDITION. QUALITY, PERFORMANCE, MERCHANTABILITY OR FITNESS FOR PURPOSE. Microchip disclaims all liability arising from this information and its use. Use of Microchip devices in life support and/or safety applications is entirely at the buyer's risk, and the buyer agrees to defend, indemnify and hold harmless Microchip from any and all damages, claims, suits, or expenses resulting from such use. No licenses are conveyed, implicitly or otherwise, under any Microchip intellectual property rights.

# QUALITY MANAGEMENT SYSTEM CERTIFIED BY DNV ISO/TS 16949:2009

#### Trademarks

The Microchip name and logo, the Microchip logo, dsPIC, KEELOQ, KEELOQ logo, MPLAB, PIC, PICmicro, PICSTART, PIC<sup>32</sup> logo, rfPIC and UNI/O are registered trademarks of Microchip Technology Incorporated in the U.S.A. and other countries.

FilterLab, Hampshire, HI-TECH C, Linear Active Thermistor, MXDEV, MXLAB, SEEVAL and The Embedded Control Solutions Company are registered trademarks of Microchip Technology Incorporated in the U.S.A.

Analog-for-the-Digital Age, Application Maestro, chipKIT, chipKIT logo, CodeGuard, dsPICDEM, dsPICDEM.net, dsPICworks, dsSPEAK, ECAN, ECONOMONITOR, FanSense, HI-TIDE, In-Circuit Serial Programming, ICSP, Mindi, MiWi, MPASM, MPLAB Certified logo, MPLIB, MPLINK, mTouch, Omniscient Code Generation, PICC, PICC-18, PICDEM, PICDEM.net, PICkit, PICtail, REAL ICE, rfLAB, Select Mode, Total Endurance, TSHARC, UniWinDriver, WiperLock and ZENA are trademarks of Microchip Technology Incorporated in the U.S.A. and other countries.

SQTP is a service mark of Microchip Technology Incorporated in the U.S.A.

All other trademarks mentioned herein are property of their respective companies.

© 2011, Microchip Technology Incorporated, Printed in the U.S.A., All Rights Reserved.

Printed on recycled paper.

ISBN: 978-1-61341-248-0

Microchip received ISO/TS-16949:2002 certification for its worldwide headquarters, design and wafer fabrication facilities in Chandler and Tempe, Arizona; Gresham, Oregon and design centers in California and India. The Company's quality system processes and procedures are for its PIC® MCUs and dsPIC® DSCs, KEELoQ® code hopping devices, Serial EEPROMs, microperipherals, nonvolatile memory and analog products. In addition, Microchip's quality system for the design and manufacture of development systems is ISO 9001:2000 certified.

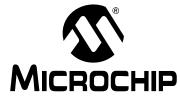

# PICDEM<sup>™</sup> 2 PLUS DEMONSTRATION BOARD USER'S GUIDE

# **Table of Contents**

| Preface            |                                                                                                 | 5  |
|--------------------|-------------------------------------------------------------------------------------------------|----|
| Chapter 1. Introdu | iction                                                                                          |    |
| 1.1                | Introduction                                                                                    | 11 |
| 1.2                | Development Kit Contents                                                                        | 11 |
| 1.3                | PICDEM <sup>™</sup> 2 Plus Demonstration Board                                                  | 11 |
| 1.4                | On-Board Jumper Configurations                                                                  | 13 |
| 1.5                | Sample Devices                                                                                  | 13 |
| 1.6                | Sample Programs                                                                                 | 14 |
| Chapter 2. Getting | y Started                                                                                       |    |
| 2.1                | PICDEM <sup>™</sup> 2 Plus Demonstration Board as a Stand-Alone Board –<br>Preprogrammed Device | 15 |
| 2.2                | Programming the Device                                                                          | 16 |
| 2.3                | Powering the Board                                                                              | 20 |
| Chapter 3. Tutoria | l                                                                                               |    |
| • 3.1              | Tutorial Program Operation                                                                      | 23 |
| 3.2                | Source Code and Application Notes                                                               | 28 |
| Appendix A. Hard   | ware Detail                                                                                     |    |
| A.1                | Processor Sockets                                                                               | 31 |
| A.2                | Display                                                                                         | 31 |
| A.3                | Power Supply                                                                                    | 31 |
| A.4                | RS-232 Serial Port                                                                              | 31 |
| A.5                | Switches                                                                                        | 32 |
| A.6                | Oscillator Options                                                                              | 32 |
| A.7                | Analog Input                                                                                    | 32 |
| A.8                | ICD Connector                                                                                   | 32 |
| A.9                | PICkit™ Connector                                                                               | 32 |
| A.10               | Temperature Sensor                                                                              | 32 |
| A.11               | Serial EEPROM                                                                                   | 32 |
| A.12               | LCD                                                                                             | 32 |
| A.13               | Sample Devices                                                                                  | 33 |
| A.14               | Board Layout and Schematics                                                                     | 34 |
| Worldwide Sales    | and Service                                                                                     | 38 |

NOTES:

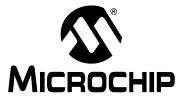

# PICDEM<sup>™</sup> 2 PLUS DEMONSTRATION BOARD USER'S GUIDE

# Preface

# NOTICE TO CUSTOMERS

All documentation becomes dated, and this manual is no exception. Microchip tools and documentation are constantly evolving to meet customer needs, so some actual dialogs and/or tool descriptions may differ from those in this document. Please refer to our web site (www.microchip.com) to obtain the latest documentation available.

Documents are identified with a "DS" number. This number is located on the bottom of each page, in front of the page number. The numbering convention for the DS number is "DSXXXXA", where "XXXXX" is the document number and "A" is the revision level of the document.

For the most up-to-date information on development tools, see the MPLAB<sup>®</sup> IDE on-line help. Select the Help menu, and then Topics to open a list of available online help files.

# INTRODUCTION

This chapter contains general information that will be useful to know before using the PICDEM<sup>™</sup> 2 Plus Demonstration Board. Items discussed in this chapter include:

- Document Layout
- Conventions Used in this Guide
- Warranty Registration
- Recommended Reading
- The Microchip Web Site
- Development Systems Customer Change Notification Service
- Customer Support
- Document Revision History

# **DOCUMENT LAYOUT**

This document describes how to use the PICDEM<sup>™</sup> 2 Plus Demonstration Board as a development tool to emulate and debug firmware on a target board. The manual layout is as follows:

- **Chapter 1. "Introduction"** Introduces the PICDEM 2 Plus Demonstration Board and provides a brief description of the hardware.
- Chapter 2. "Getting Started" Goes through a basic step-by-step process for getting your PICDEM 2 Plus Demonstration Board up and running as a stand-alone board or with an ICE, ICD or PICkit™ programmer.
- Chapter 3. "Tutorial" Provides a detailed description of the tutorial program.
- **Appendix A. "Hardware Detail"** Describes in detail the hardware of the PICDEM 2 Plus Demonstration Board.

# **CONVENTIONS USED IN THIS GUIDE**

This manual uses the following documentation conventions:

### **DOCUMENTATION CONVENTIONS**

| Description                                      | Represents                                                                                                   | Examples                                                    |  |  |
|--------------------------------------------------|----------------------------------------------------------------------------------------------------|-------------------------------------------------------------|--|--|
| Arial font:                                      | ·                                                                                                    | •                                                           |  |  |
| Italic characters                                | Referenced books                                                                                             | MPLAB <sup>®</sup> IDE User's Guide                         |  |  |
|                                                  | Emphasized text                                                                                              | is the only compiler                                        |  |  |
| Initial caps                                     | A window                                                                                                    | the Output window                                           |  |  |
|                                                  | A dialog                                                                                                    | the Settings dialog                                         |  |  |
|                                                  | A menu selection                                                                                             | select Enable Programmer                                    |  |  |
| Quotes                                           | A field name in a window or dialog                                                                           | "Save project before build"                                 |  |  |
| Underlined, italic text with right angle bracket | A menu path                                                                                                  | <u>File&gt;Save</u>                                         |  |  |
| Bold characters                                  | A dialog button                                                                                              | Click OK                                                    |  |  |
|                                                  | A tab                                                                                                    | Click the <b>Power</b> tab                                  |  |  |
| N'Rnnnn                                          | A number in verilog format,<br>where N is the total number of<br>digits, R is the radix and n is a<br>digit. | 4'b0010, 2'hF1                                              |  |  |
| Text in angle brackets < >                       | A key on the keyboard                                                                                        | Press <enter>, <f1></f1></enter>                            |  |  |
| Courier New font:                                | •                                                                                                    | •                                                           |  |  |
| Plain Courier New                                | Sample source code                                                                                           | #define START                                               |  |  |
|                                                  | Filenames                                                                                                    | autoexec.bat                                                |  |  |
|                                                  | File paths                                                                                                   | c:\mcc18\h                                                  |  |  |
|                                                  | Keywords                                                                                                    | _asm, _endasm, static                                       |  |  |
|                                                  | Command-line options                                                                                         | -0pa+, -0pa-                                                |  |  |
|                                                  | Bit values                                                                                                   | 0, 1                                                        |  |  |
|                                                  | Constants                                                                                                    | 0xFF, `A'                                                   |  |  |
| Italic Courier New                               | A variable argument                                                                                          | <i>file.o</i> , where <i>file</i> can be any valid filename |  |  |
| Square brackets [ ]                              | Optional arguments                                                                                           | mcc18 [options] <i>file</i><br>[options]                    |  |  |
| Curly brackets and pipe character: {   }         | Choice of mutually exclusive arguments; an OR selection                                                      | errorlevel {0 1}                                            |  |  |
| Ellipses                                         | Replaces repeated text                                                                                       | <pre>var_name [, var_name]</pre>                            |  |  |
|                                                  | Represents code supplied by user                                                                             | <pre>void main (void) { }</pre>                             |  |  |

# WARRANTY REGISTRATION

Please complete the enclosed Warranty Registration Card and mail it promptly. Sending in the Warranty Registration Card entitles users to receive new product updates. Interim software releases are available at the Microchip web site.

### **RECOMMENDED READING**

This user's guide describes how to use PICDEM<sup>™</sup> 2 Plus Demonstration Board. Other useful documents are listed below. The following Microchip documents are available and recommended as supplemental reference resources.

#### Readme for PICDEM<sup>™</sup> 2 Plus Demonstration Board

For the latest information on using the PICDEM<sup>™</sup> 2 Plus Demonstration Board, read the "Readme for PICDEM<sup>™</sup> 2 Plus Demonstration Board.txt" file (an ASCII text file) in the Readmes subdirectory of the MPLAB IDE installation directory. The Readme file contains update information and known issues that may not be included in this user's guide.

#### **Readme Files**

For the latest information on using other tools, read the tool-specific Readme files in the Readmes subdirectory of the MPLAB IDE installation directory. The Readme files contain update information and known issues that may not be included in this user's guide.

#### **Reference Documents**

Reference documents may be obtained by contacting your nearest Microchip sales office (listed in the back of this document) or by downloading via the Microchip web site (www.microchip.com). Recommended documents include:

- · Individual data sheets and reference manuals:
  - PIC16(L)F193X Data Sheet (DS41364)
  - PIC18(L)F2X/4XK22 Data Sheet (DS41412)
  - PIC16(L)F1826/27 Data Sheet (DS41391)
  - PICmicro<sup>®</sup> Mid-Range MCU Family Reference Manual (DS33023)
  - PICmicro<sup>®</sup> 18C MCU Family Reference Manual (DS39500)
  - TC74 Data Sheet (DS21462)
- MPLAB<sup>®</sup> IDE Simulator, Editor User's Guide (DS51025)
- MPASM<sup>™</sup> Assembler, MPLINK<sup>™</sup> Object Linker, MPLIB<sup>™</sup> Object Librarian User's Guide (DS33014)
- PRO MATE<sup>®</sup> 3 User's Guide (DS51464)
- MPLAB<sup>®</sup> IDE PICSTART<sup>®</sup> Plus User's Guide (DS51028)
- MPLAB<sup>®</sup> ICE Emulator User's Guide (DS51159)
- MPLAB<sup>®</sup> ICD 3 In-Circuit Debugger Quick Start Guide (DS51766)

# THE MICROCHIP WEB SITE

Microchip provides online support via our web site at www.microchip.com. This web site is used as a means to make files and information easily available to customers. Accessible by using your favorite Internet browser, the web site contains the following information:

- **Product Support** Data sheets and errata, application notes and sample programs, design resources, user's guides and hardware support documents, latest software releases and archived software
- General Technical Support Frequently Asked Questions (FAQs), technical support requests, online discussion groups, Microchip consultant program member listing
- Business of Microchip Product selector and ordering guides, latest Microchip press releases, listing of seminars and events, listings of Microchip sales offices, distributors and factory representatives

# **DEVELOPMENT SYSTEMS CUSTOMER CHANGE NOTIFICATION SERVICE**

Microchip's customer notification service helps keep customers current on Microchip products. Subscribers will receive e-mail notification whenever there are changes, updates, revisions or errata related to a specified product family or development tool of interest.

To register, access the Microchip web site at www.microchip.com, click on Customer Change Notification and follow the registration instructions.

The Development Systems product group categories are:

- **Compilers** The latest information on Microchip C compilers and other language tools. These include the MPLAB C18 and MPLAB C30 C compilers; MPASM<sup>™</sup> and MPLAB ASM30 assemblers; MPLINK<sup>™</sup> and MPLAB LINK30 object linkers; and MPLIB<sup>™</sup> and MPLAB LIB30 object librarians.
- Emulators The latest information on Microchip in-circuit emulators. This includes the MPLAB ICE 2000 and MPLAB ICE 4000.
- In-Circuit Debuggers The latest information on the Microchip in-circuit debugger, MPLAB ICD 2.
- MPLAB<sup>®</sup> IDE The latest information on Microchip MPLAB IDE, the Windows<sup>®</sup> Integrated Development Environment for development systems tools. This list is focused on the MPLAB IDE, MPLAB SIM simulator, MPLAB IDE Project Manager and general editing and debugging features.
- Programmers The latest information on Microchip programmers. These include the MPLAB PM3 and PRO MATE<sup>®</sup> II device programmers and the PICSTART<sup>®</sup> Plus and PICkit<sup>™</sup> 1 development programmers.

# **CUSTOMER SUPPORT**

Users of Microchip products can receive assistance through several channels:

- Distributor or Representative
- · Local Sales Office
- Field Application Engineer (FAE)
- Technical Support

Customers should contact their distributor, representative or field application engineer (FAE) for support. Local sales offices are also available to help customers. A listing of sales offices and locations is included in the back of this document.

Technical support is available through the web site at: http://support.microchip.com

# **DOCUMENT REVISION HISTORY**

#### Revision A (June 2011)

• Initial Release of this Document.

**Note:** This board (DM163022-1) has been updated from the previous version (DM163022). The user guide for the previous board version (DM163022) can be found online at the PICDEM 2 Plus web site (DS51275) www.Microchip.com/PICDEM2PLUS.

NOTES:

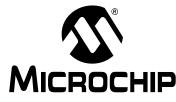

# PICDEM<sup>™</sup> 2 PLUS DEMONSTRATION BOARD USER'S GUIDE

# **Chapter 1. Introduction**

# 1.1 INTRODUCTION

Thank you for purchasing the PICDEM<sup>™</sup> 2 Plus Demonstration Board from Microchip Technology Incorporated. The PICDEM 2 Plus Demonstration Board is a simple board that demonstrates the capabilities of Microchip's 8-bit, 18-, 28- and 40-pin PIC16FXXX, PIC16F1XXX, and PIC18 devices.

The PICDEM 2 Plus Demonstration Board can be used stand-alone with a programmed part, with an in-circuit emulator (for example, MPLAB<sup>®</sup> REAL ICE<sup>TM</sup>) or with an in-circuit programmer/debugger (such as MPLAB<sup>®</sup> ICD 3 or PICkit<sup>TM</sup> 3). Sample programs are provided to demonstrate the unique features of the supported devices.

# 1.2 DEVELOPMENT KIT CONTENTS

The PICDEM 2 Plus Demonstration Board kit comes with the following:

- PICDEM 2 Plus Demonstration Board (see Figure 1-1)
- Sample devices (pre-loaded with program demonstration)

If you are missing any part of the kit, please contact your nearest Microchip sales office listed in the back of this publication for help.

# **1.3 PICDEM<sup>™</sup> 2 PLUS DEMONSTRATION BOARD**

The PICDEM 2 Plus Demonstration Board has the following hardware features:

- 1. 18-, 28- and 40-pin DIP sockets (although three sockets are provided, only one device may be used at a time)
- 2. On-board, +5V regulator for direct input from 9V, 100 mA AC/DC wall adapter or 9V battery, or hooks for a +5V, 100 mA regulated DC supply
- 3. RS-232 socket and associated hardware for direct connection to an RS-232 interface
- 4. Programmer/debugger connectivity supporting MPLAB ICD 3, MPLAB REAL ICE and PICkit 3
- PICkit Serial Connector for analysis of serial communications peripherals such as SPI or I<sup>2</sup>C<sup>™</sup>
- 6. 5 k $\Omega$  pot for devices with analog inputs
- 7. Three push button switches for external stimulus and Reset
- 8. Power-on indicator LED
- 9. Four LEDs connected to PORTB
- 10. On-board external oscillators including:
  - a) 4 MHz, canned crystal oscillator (Y2)
  - b) RC oscillator circuit (R4, C3)
  - c) Unpopulated holes for crystal connection (Y1)
  - d) 32.768 kHz crystal for Timer1 clock operation (Y3)

- 11. 32K x 8 Serial EEPROM
- 12. LCD display
- 13. Piezo buzzer
- 14. Prototype area for user hardware
- 15. Expansion Header for PICtail<sup>™</sup> daughter card connectivity or user access to MCU pins
- 16. Microchip TC74 thermal sensor

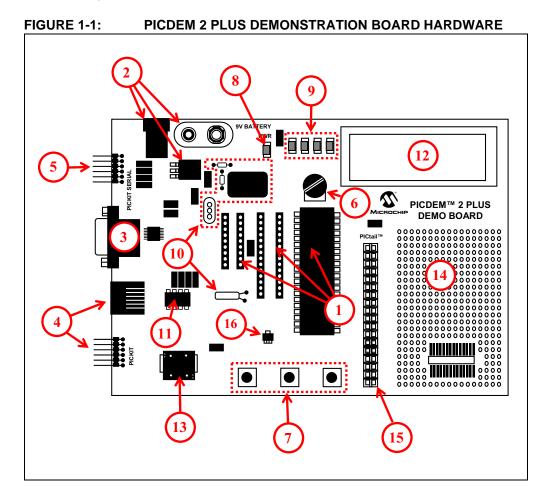

# 1.4 ON-BOARD JUMPER CONFIGURATIONS

Most of the on-board components have associated jumpers that will allow the user to either connect or disconnect a component(s) from the PIC<sup>®</sup> MCUs or other mounted components. Table 1-1 and Figure 1-2 detail these connections.

| Jumper          | Connection                                                                    |
|-----------------|-------------------------------------------------------------------------------|
| J6              | LEDs to PORTB                                                                 |
| J7              | On-board RC oscillator to PIC <sup>®</sup> MCUs                               |
| J9              | Piezo buzzer to RC2 pin (*on 40-pin mid-range device, this is CCP1)           |
| J10             | VCAP connection for devices with on-chip voltage regulator                    |
| J12             | 2.7V source to RA1 (voltage divider off of 9V input voltage)                  |
| J14, 15, 16, 17 | PICkit™ Serial Header to I <sup>2</sup> C™ bus                                |
| J18,19          | Tx and Rx from RS-232 components to PIC MCUs                                  |
| J20, 21, 22, 23 | PIC MCUs to I <sup>2</sup> C bus                                              |
| J24             | RA4 pin to RC2 pin (*on 40-pin mid-range device, this connects C1OUT to CCP1) |

TABLE 1-1:ON-BOARD JUMPER CONNECTIONS

# FIGURE 1-2: PICDEM<sup>™</sup> 2 PLUS DEMONSTRATION BOARD JUMPER LOCATIONS

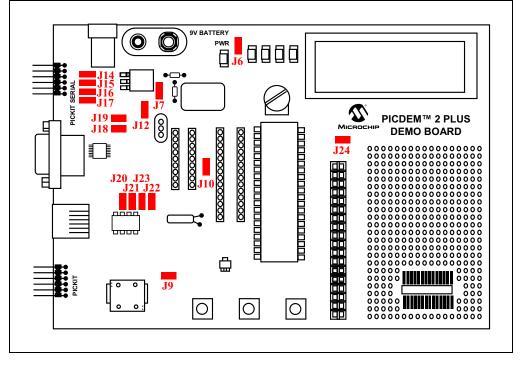

# 1.5 SAMPLE DEVICES

Two Flash devices are included. The device types may change, but will generally include PIC16 and PIC18 40-pin, DIP devices.

# 1.6 SAMPLE PROGRAMS

The PICDEM<sup>™</sup> 2 Plus Demonstration Board kit sample demonstration programs can be found on the Microchip web site (<u>www.microchip.com/PICDEM2PLUS</u>). These programs may be used with the included sample devices, with a REAL ICE (In-Circuit Emulator), MPLAB<sup>®</sup> ICD 3 (programmer/debugger) or with a PICkit<sup>™</sup> 3 (programmer/debugger). For each type of device (PIC16 or PIC18), demo source code (several . c and . H files) and compiled code (one . hex file) are provided.

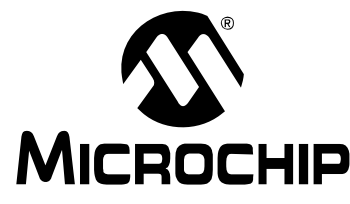

# PICDEM<sup>™</sup> 2 PLUS DEMONSTRATION BOARD USER'S GUIDE

# **Chapter 2. Getting Started**

The PICDEM<sup>™</sup> 2 Plus Demonstration Board may be used as a stand-alone board with a preprogrammed device, with an In-Circuit Emulator (ICE), with an In-Circuit Debugger (ICD) or with a PICkit<sup>™</sup> programming device. For a list of PIC<sup>®</sup> microcontroller compatible ICEs, ICDs or PICkit programming devices, see the Development Systems Ordering Guide.

# 2.1 PICDEM<sup>™</sup> 2 PLUS DEMONSTRATION BOARD AS A STAND-ALONE BOARD - PREPROGRAMMED DEVICE

The PICDEM 2 Plus Demonstration Board may be demonstrated immediately by following the steps listed below:

- Place the preprogrammed sample device in the appropriate socket on the PICDEM 2 Plus Demonstration Board.
- Confirm the jumpers are populated/removed according to Table 2-1 below.
- Connect the programmer/debugger. See Section 2.2 "Programming the Device".
- Apply power to the PICDEM 2 Plus Demonstration Board. See Section 2.3 "Powering the Board".

| J6 OFF<br>J7 ON<br>J9 ON<br>J10 OFF |
|-------------------------------------|
| ио 7L<br>ио ег                      |
| NO EL                               |
|                                     |
| J10 OFF                             |
|                                     |
| J12 ON                              |
| J14 ON                              |
| J15 ON                              |
| J16 ON                              |
| J17 ON                              |
| J18 ON                              |
| J19 ON                              |
| J20 OFF                             |
| J21 OFF                             |
| J22 OFF                             |
| J23 OFF                             |
|                                     |
| J24 OFF                             |

### TABLE 2-1: JUMPER SETUP

To reprogram the sample device, the following will be necessary:

- Program source code user source code may be used to program the device, or if this previously has been done, the sample program may be restored from the file included in the PICDEM 2 Plus installer.
- An assembler, such as MPASM<sup>™</sup> assembler (available with MPLAB<sup>®</sup> IDE), or a compiler, such as HI-TECH<sup>®</sup> C or MPLAB C18 (PIC18 devices only).

Source code must be assembled or compiled into a hex file before it can be programmed into the device. Microchip Technology's MPASM assembler, HI-TECH or C18 C compilers may also be used. Both are compatible with MPLAB IDE.

Other assemblers/compilers may be used. For a list of these PIC MCU compatible language tools, see the Microchip web site (www.microchip.com).

Once the sample program is in hex file format, a programmer can program a Flash device. Microchip Technology's PICkit or ICD 3 programmer may be used. Both are compatible with MPLAB IDE.

Other programmers may be used. For a list of these PIC MCU compatible programmers, see the Microchip web site (www.microchip.com).

If the code protection bit(s) have not been programmed, the on-chip program memory can be read out for verification purposes.

# 2.2 PROGRAMMING THE DEVICE

The PICDEM 2 Plus Demonstration Board supports the ability to program a device through multiple options.

### 2.2.1 PICkit Programming

# FIGURE 2-1: PICkit<sup>™</sup> PROGRAMMER AND BOARD CONNECTION HEADER

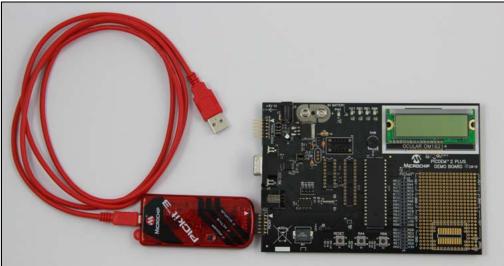

Microchip's PICkit 3 In-Circuit Debugger/Programmer uses in-circuit debugging logic incorporated into each chip with Flash memory to provide a low-cost hardware debugger and programmer.

Connecting the PICkit programmer to the PICDEM 2 Plus Demonstration Board is quick and easy.

- First connect the PICkit 3 as shown in Figure 2-1.
- Make sure to connect the USB cable to the PICkit 3 and to the computer.
- Enter MPLAB and go to either the Debugger or Programmer tab. Select the PICkit 3 as shown in Figure 2-2.

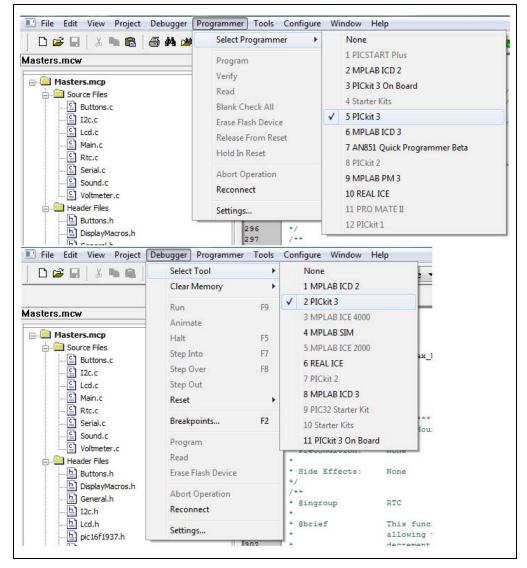

FIGURE 2-2: CONNECTING A PICkit PROGRAMMER

#### 2.2.2 **ICD Programming**

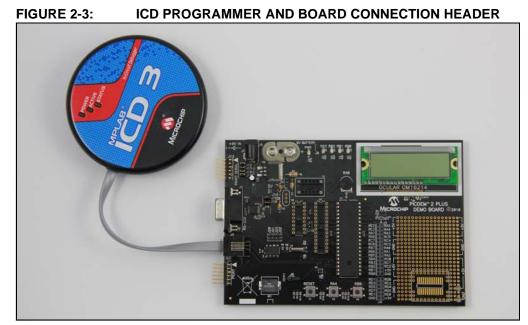

The MPLAB<sup>®</sup> ICD 3 In-Circuit Debugger System is Microchip's most cost-effective, high-speed hardware debugger/programmer for Microchip Flash Digital Signal Controller (DSC) and microcontroller (MCU) devices. It debugs and programs PIC<sup>®</sup> Flash microcontrollers and dsPIC<sup>®</sup> DSCs with the powerful, yet easy-to-use graphical user interface of MPLAB Integrated Development Environment (IDE).

Connecting the ICD 3 to the PICDEM 2 Plus Demonstration Board is quick and easy.

- First connect the ICD 3 as shown in Figure 2-3.
- Make sure to connect the USB cable to the ICD 3 and to the computer.
- Enter MPLAB and go to either the **Debugger** or **Programmer** tab. Select the ICD 3 as shown in Figure 2-4.

| File Edit View Project D                                                                                                    | ebugger P                                                                                | ogramm                                                                                                   | er Tools             | Configure                                                         | Wi                                                                                                    | ndow Help                                                                      |          |
|----------------------------------------------------------------------------------------------------|------------------------------------------------------------------------------------------|----------------------------------------------------------------------------------------------------|----------------------|-------------------------------------------------------------------|----------------------------------------------------------------------------------------------------|--------------------------------------------------------------------------------|----------|
| D 🗃 🖬   X 🐂 🖷   🚝                                                                                                    | i #4 🗯                                                                                   | Select                                                                                                   | t Programm           | er 🔸                                                              |                                                                                                    | None                                                                           |          |
| Masters.mcw  Masters.mcp  Source Files  Buttons.c  Lcd.c  Knin.c  Rtc.c                                                                                |                                                                                          | Program<br>Verify<br>Read<br>Blank Check All<br>Erase Flash Device<br>Release From Rese<br>Hold In Reset |                      | 5                                                                 | 1 PICSTART Plus<br>2 MPLAB ICD 2<br>3 PICkit 3 On Board<br>4 Starter Kits<br>5 PICkit 3<br>✓ 6 MPLAB ICD 3<br>7 AN851 Quick Programmer Beta |                                                                                |          |
| Serial.c<br>Sound.c<br>Sound.c<br>Svolmeter.c<br>Header Files                                                                                          |                                                                                          | Recor                                                                                                    | t Operation<br>nnect |                                                                   |                                                                                                    | 8 PICkit 2<br>9 MPLAB PM<br>10 REAL ICE                                        | R        |
| Buttons.h                                                                                                    |                                                                                          | Settin                                                                                                   | 1gs<br>296           | */                                                                |                                                                                                    | 11 PRO MATE<br>12 PICkit 1                                                     | 1        |
|                                                                                                    |                                                                                          |                                                                                                    | 297                  | /**<br>* @inar                                                    |                                                                                                    | пт                                                                             | <u>~</u> |
|                                                                                                    | ebugger P<br>Select To                                                                   | -                                                                                                    | ner Lools            | Configure                                                         |                                                                                                    | indow Help                                                                     | E.       |
|                                                                                                    | Clear Me                                                                                 |                                                                                                    | •                    |                                                                   | -                                                                                                    | ICD 2                                                                          |          |
| Anima<br>Anima<br>Anima<br>Anima<br>Halt<br>Source Files<br>Step Ir<br>Buttons.c                                                                       |                                                                                          |                                                                                                    | F9                   | 2 PIC                                                             | Ckit 3 PLAB ICE 4000 PLAB SIM PLAB ICE 2000 FAL ICE                                                                                         |                                                                                | -        |
| Source Files                                                                                                    |                                                                                          | 1                                                                                                    | F5<br>F7<br>F8       | 4 MI<br>5 MI                                                      | PLAB                                                                                                    | SIM<br>ICE 2000                                                                | аж       |
| Source Files                                                                                                    | Halt<br>Step Into                                                                        | )<br>IT                                                                                                  | F7                   | 4 MI<br>5 MI<br>6 RE<br>7 PI                                      | PLAB<br>PLAB<br>AL IC<br>Ckit 2                                                                                                    | SIM<br>ICE 2000<br>E                                                           | 1X       |
| Source Files<br>Buttons.c<br>I2c.c                                                                                                    | Halt<br>Step Into<br>Step Ove<br>Step Out<br><b>Reset</b>                                | ir -                                                                                                    | F7                   | 4 MI<br>5 MI<br>6 RE<br>7 PI0<br>✓ 8 MI                           | PLAB<br>PLAB<br>ALIC<br>Ckit 2<br>PLAB                                                                                                    | SIM<br>ICE 2000<br>E                                                           | 1.X      |
| Source Files<br>Buttons.c<br>Lcc.c<br>Lcd.c<br>Main.c<br>Rtc.c<br>Serial.c                                                                             | Halt<br>Step Into<br>Step Ove<br>Step Out                                                | ir -                                                                                                    | F7<br>F8             | 4 MI<br>5 MI<br>6 RE<br>7 PIC<br>✔ 8 MI<br>9 PIC<br>10 St         | PLAB<br>PLAB<br>AL IC<br>Ckit 2<br>PLAB<br>C32 St<br>tarter                                                                                 | SIM<br>ICE 2000<br>E<br>ICD 3<br>tarter Kit<br>Kits                            | B.32     |
| Source Files<br>Buttons.c<br>L2c.c<br>Main.c<br>Ktc.c<br>Serial.c<br>Sound.c<br>Voltmeter.c                                                            | Halt<br>Step Into<br>Step Ove<br>Step Out<br><b>Reset</b>                                | r<br>nts                                                                                                 | F7<br>F8             | 4 MI<br>5 MI<br>6 RE<br>7 PIC<br>✔ 8 MI<br>9 PIC<br>10 St         | PLAB<br>PLAB<br>AL IC<br>Ckit 2<br>PLAB<br>C32 St<br>tarter                                                                                 | SIM<br>ICE 2000<br>E<br>ICD 3<br>tarter Kit                                    |          |
| Source Files<br>Buttons.c<br>Lcd.c<br>Gamma Main.c<br>Campa Rtc.c<br>Serial.c<br>Sound.c<br>Header Files<br>Buttons.h                                  | Halt<br>Step Into<br>Step Ove<br>Step Out<br><b>Reset</b><br>Breakpoi<br>Program<br>Read | r<br>nts                                                                                                 | F7<br>F8<br>F2       | 4 MI<br>5 MI<br>6 RE<br>7 PIC<br>✓ 8 MI<br>9 PIC<br>10 SI<br>11 P | PLAB<br>PLAB<br>AL IC<br>Ckit 2<br>PLAB<br>C32 St<br>tarter<br>ICkit 3                                                                      | SIM<br>ICE 2000<br>E<br>ICD 3<br>tarter Kit<br>Kits<br>3 On Board              |          |
| Source Files  Source Files  Suttons.c  Suttons.c  Suttons.c  Suttons.c  Suttons.c  Suttons.c  Suttons.c  Suttons.c  Suttons.c  Suttons.c  Header Files | Halt<br>Step Into<br>Step Ove<br>Step Out<br><b>Reset</b><br>Breakpoi<br>Program<br>Read | r<br><b>nts</b><br>sh Device                                                                             | F7<br>F8<br>F2       | 4 MI<br>5 MI<br>6 RE<br>7 PIC<br>✓ 8 MI<br>9 PIC<br>10 SI<br>11 P | PLAB<br>PLAB<br>ALIC<br>Ckit 2<br>PLAB<br>C32 St<br>tarter<br>ICkit 2<br>Effe                                                               | SIM<br>ICE 2000<br>E<br>ICD 3<br>tarter Kit<br>Kits<br>3 On Board<br>ects : No | i        |

© 2011 Microchip Technology Inc.

# 2.3 POWERING THE BOARD

The PICDEM 2 Plus Demonstration Board supports the ability to power the board through multiple options.

#### 2.3.1 External 9V Connector

#### FIGURE 2-5: 9V EXTERNAL POWER SUPPLY

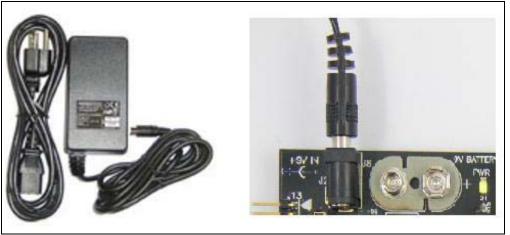

The PICDEM 2 Plus Demonstration Board can be powered with an external 9V power supply.

- Connect 9V power supply to a wall outlet.
- Connect to board as shown in Figure 2-5. The on-board regulator will reduce the input voltage to 5V for safe PIC device operation.

### 2.3.2 External 9V Battery

#### FIGURE 2-6: 9V EXTERNAL BATTERY

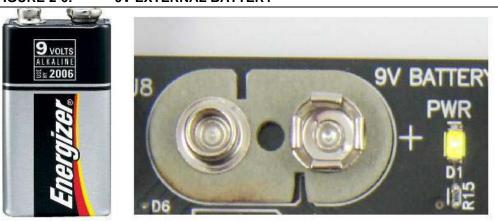

The PICDEM 2 Plus Demonstration Board can be powered with an external 9V battery for a power supply.

- · Connect the 9V battery to the board [B].
- The on-board regulator will reduce the input voltage to 5V for safe PIC device operation.

| 0281/18844                                                                                                    | Select Programmer                                           | •              | Release 💌 🔂 🚔 🔂 🧠 🌚 🔳 📕                       |  |  |  |  |  |
|----------------------------------------------------------------------------------------------------|-------------------------------------------------------------|----------------|-----------------------------------------------|--|--|--|--|--|
| wasters.mcw                                                                                                    | Program                                                     |                |                                               |  |  |  |  |  |
|                                                                                                    | Verify                                                      | IncHr          | alvoid                                        |  |  |  |  |  |
| A G Source Files                                                                                                    | Read                                                        | ne Se          | c = CLEAR; // If time is set, restart seconds |  |  |  |  |  |
| j E Buttons.c                                                                                                    | Blank Check All                                             | datel          |                                               |  |  |  |  |  |
| tac.c                                                                                                    | Erase Flash Device                                          | Time           |                                               |  |  |  |  |  |
| Lod.c                                                                                                    | Release From Reset                                          |                | Program Memory Configuration Status Power     |  |  |  |  |  |
| Rtc.c                                                                                                    | Hold In Reset                                               |                | Power target circuit from PIORt 3             |  |  |  |  |  |
| Serial.c                                                                                                    | Abort Operation                                             |                |                                               |  |  |  |  |  |
| - 🗄 Sound.c                                                                                                    | Reconnect                                                   | on:            | Voltage                                       |  |  |  |  |  |
| Voltmeter.c                                                                                                    |                                                             | dirie.         | 5,000                                         |  |  |  |  |  |
| Header Fles                                                                                                    | Settings                                                    | Ittert         |                                               |  |  |  |  |  |
| a tach     bedh     bedh     bedh     bedf1337.h     a tach     sensih     Soundh     boundh     voltmeter.h     dopect Files     other Files | 299<br>300<br>801<br>303<br>303<br>304<br>305<br>805<br>806 | (<br>deteTime. |                                               |  |  |  |  |  |
| 🛐 Files 🤎 Śymboła                                                                                                    |                                                             |                | OK Cancel Apply Help                          |  |  |  |  |  |

FIGURE 2-7: 5V SUPPLIED BY PROGRAMMER

**Power by Programmer** 

2.3.3

The PICDEM 2 Plus Demonstration Board can also be powered with a PICkit or ICD programming device.

- To power the device with a programmer go to either the **Debuggger/Programmer** tab.
- Scroll down to Settings. Then go to the **Power** tab.
- Click the checkbox labeled "Power target circuit from MPLAB (programmer type)". Select 5V as the voltage.
- The board will now be powered through the programmer.

NOTES:

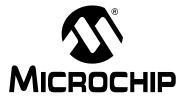

# PICDEM<sup>™</sup> 2 PLUS DEMONSTRATION BOARD USER'S GUIDE

# **Chapter 3. Tutorial**

The tutorial program is preprogrammed into the sample device. The PIC16 device's program was built using the HI-TECH C compiler and the PIC18 device's program was built using the C18 compiler. These programs are included in the PICDEM<sup>™</sup> 2 Plus installer file found at <u>www.Microchip.com/PICDEM2PLUS</u>.

In case the device has been reprogrammed to a user's unique code, the device can always be reprogrammed with the tutorial program if installed.

For detailed information on the PICDEM 2 Plus hardware, please refer to **Appendix A.** "Hardware Detail".

# 3.1 TUTORIAL PROGRAM OPERATION

The tutorial program is made up of four components, which are individually displayed on the LCD.

### 3.1.1 Voltmeter

#### FIGURE 3-1: VOLTMETER DISPLAY AND COMPONENT

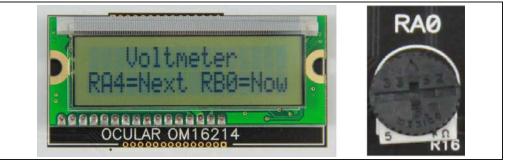

This mode uses the A/D module to measure the voltage of the RA0 pot (R16) and display a voltage between 0.00V and 5.00V on the LCD.

Voltage is continually updated until the mode is exited by pressing RB0.

### FIGURE 3-2: TEMPERATURE READINGS

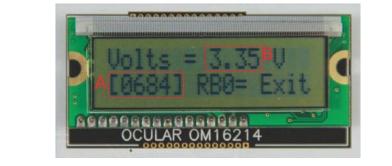

#### Reading the Voltmeter Display (ADC)

A) (ADRESH:ADRESL) ADC conversion result. Range: 10-bit (0-1023).

B) Voltage representation.

#### 3.1.2 Buzzer

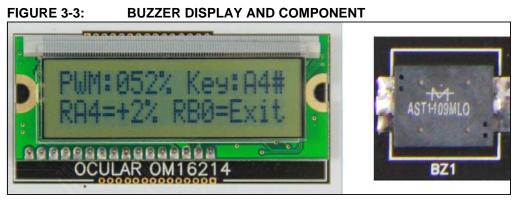

This mode turns on the Piezo buzzer using the CCP1 module I/O pin, RC2.

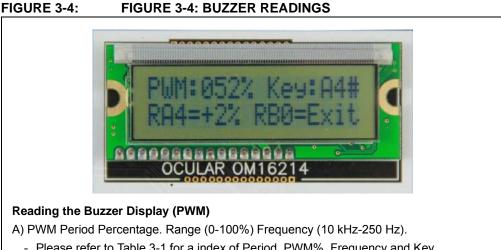

- Please refer to Table 3-1 for a index of Period, PWM%, Frequency and Key.
- B) This is the key being played based on the frequency being supplied to the speaker.
- C) Increase the PWM period by 2%.

The period and duty cycle of the CCP1 frequency can be changed while the buzzer is on. The changes in period are recognized immediately in the buzzer tone. By changing the period, the buzzer frequency changes.

- To change the period, press RB0 under the "Buzzer" menu.
- The buzzer will sound off with the default frequency of 10 kHz and a period of 05h (0%).
- By pressing the RB4 button the period will increase by 5 (2%).
- The LCD will display the current Key being played by the buzzer based upon the period.
- Press RB0 to exit the buzzer function.

Figure 3-3 shows an example of a signal supplied to the buzzer.

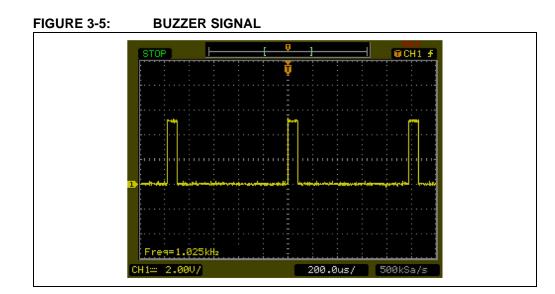

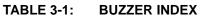

| Period | PWM     | Frequency | Key    |
|--------|---------|-----------|--------|
| 5      | 0.00%   | 10 KHz    |        |
| 10     | 2.00%   | 5 KHz     | D8#    |
| 15     | 4.00%   | 4 KHz     | B7     |
| 20     | 6.00%   | 3 KHz     | F7#    |
| 25     | 8.00%   | 2.45 KHz  | D7#    |
| 30     | 10.00%  | 2 KHz     | C7     |
| 35     | 12.00%  | 1.73 KHz  | A6     |
| 40     | 14.00%  | 1.52 KHz  | G6     |
| 45     | 16.00%  | 1.36 KHz  | F6     |
| 50     | 18.00%  | 1.23 KHz  | D6#    |
| 55     | 20.00%  | 1.16 KHz  | D6     |
| 60     | 22.00%  | 1.03 KHz  | C6     |
| 65     | 24.00%  | 950 Hz    | A5#    |
| 70     |         |           |        |
|        | 26.00%  | 880 Hz    | A5     |
| 75     | 28.00%  | 823 Hz    | G5#    |
| 80     | 30.00%  | 775 Hz    | G5     |
| 85     | 32.00%  | 730 Hz    | F5#    |
| 90     | 34.00%  | 690 Hz    | F5     |
| 95     | 36.00%  | 653 Hz    | E5     |
| 100    | 38.00%  | 620 Hz    | D5#    |
| 105    | 40.00%  | 590 Hz    | D5     |
| 110    | 42.00%  | 560 Hz    | C5#    |
| 115    | 44.00%  | 530 Hz    | C5     |
| 120    | 46.00%  | 510 Hz    |        |
| 125    | 48.00%  | 495 Hz    | B4     |
| 130    | 50.00%  | 478 Hz    |        |
| 135    | 52.00%  | 460 Hz]   | A4#    |
| 140    | 54.00%  | 442 Hz    | Α4     |
| 145    | 56.00%  | 427 Hz    |        |
| 150    | 58.00%  | 414 Hz    | G4#    |
| 155    | 60.00%  | 400 Hz    |        |
| 160    | 62.00%  | 390 Hz    | G4     |
| 165    | 64.00%  | 375 Hz    |        |
| 100    | 66.00%  | 365 Hz    | F4#    |
| 175    | 68.00%  | 355 Hz    |        |
| 175    | 70.00%  | 345 Hz    | <br>F4 |
| 180    | 72.00%  | 345 Hz    |        |
|        |         |           |        |
| 190    | 74.00%  | 326 Hz    | E4     |
| 195    | 76.00%  | 318 Hz    |        |
| 200    | 78.00%  | 310 Hz    | D4#    |
| 205    | 80.00%  | 300 Hz    |        |
| 210    | 82.00%  | 295 Hz    | D4     |
| 215    | 84.00%  | 290 Hz    |        |
| 220    | 86.00%  | 284 Hz    | C4#    |
| 225    | 88.00%  | 277 Hz    |        |
| 230    | 90.00%  | 270 Hz    |        |
| 235    | 92.00%  | 264 Hz    |        |
| 240    | 94.00%  | 259 Hz    | C4     |
| 245    | 96.00%  | 254 Hz    |        |
| 250    | 98.00%  | 249 Hz    |        |
| 255    | 3010070 | 6-10 THE  |        |

# 3.1.3 Temperature

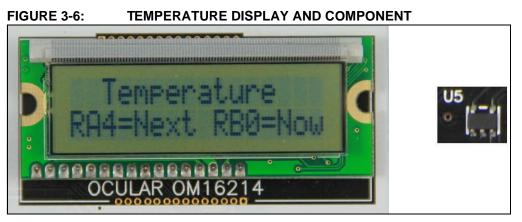

This mode uses a TC74 thermal sensor to measure ambient temperature in Celsius and then display the temperature on the LCD. The user has the option to change the display between Celsius and Fahrenheit by pressing RB4.

Communication between the PIC MCU and sensor is accomplished using the MSSP module. This mode is exited by pressing RB0.

### FIGURE 3-7: TEMPERATURE READINGS

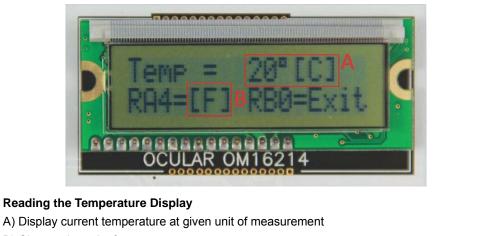

#### B) Change the unit of measurement.

### 3.1.4 Temperature Fault

If during I<sup>2</sup>C communication a time-out Fault occurs the LCD display will indicate the Fault as shown in Figure 3-8.

### FIGURE 3-8: TEMPERATURE COMMUNICATION FAULT

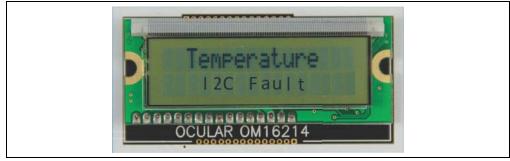

### 3.1.5 Clock

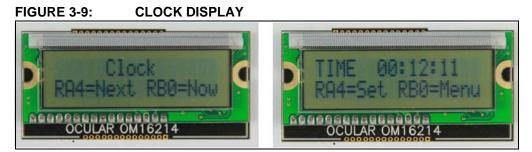

The Real-Time Clock will start counting from 00:00:00 at the start of the program.

The Timer1 module and a 32 kHz clock crystal are used to establish a Real-Time Clock.

By pressing RA4 within the clock function, the clock time can be set to the user's preference. The user has the option to set the hours or minutes of the clock.

# RA:++ RB:Next COLLAR OM16214 COLLAR OM16214

By pressing RA4 within the set function, the user can set the hours. The user first has the option to increment the hours, one hour at a time by pressing RA4. If the user presses RB0 within the increment hour's function, the program will then allow the user to decrement the hours, one hour at a time by pressing RA4. When the user presses RB0 again the program will return to the clock display screen.

#### FIGURE 3-11: INCREMENT/DECREMENT MINUTES

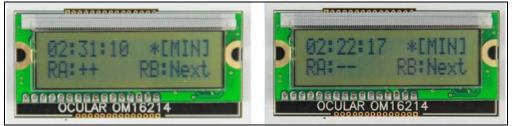

By pressing RB0 within the set function, the user can set the minutes. The user first has the option to increment the minutes, one minute at a time by pressing RA4. If the user presses RB0 within the increment minute's function, the program will then allow the user to decrement the minutes, one minute at a time by pressing RA4. When the user presses RB0 again the program will return to the clock display screen.

FIGURE 3-10: INCREMENT/DECREMENT HOURS

### 3.1.6 USART

| ount:[0771]<br>ount:[0741]<br>ount:[0921]<br>ount:[0661]<br>ount:[0572]<br>ount:[0563]<br><br>D8#<br>D7#<br>F6<br>D6<br>A5<br>F5<br>F5 |
|----------------------------------------------------------------------------------------------------|
| ount:[0741]<br>ount:[0921]<br>ount:[061]<br>ount:[0563]<br><br>D8#<br>D7#<br>F6<br>D6<br>A5<br>F5<br><br>A4#                           |
| ount:[0741]<br>ount:[0921]<br>ount:[0661]<br>ount:[0572]<br>ount:[0563]<br><br>D8#<br>D7#<br>F6<br>D6<br>A5<br>F5<br><br>A4#           |
| <br>A4#                                                                                                    |
|                                                                                                    |
| 23422345                                                                                                    |

#### FIGURE 3-12: USART DATA IN HYPERTERMINAL

The data displayed on the LCD within all the program functions is also sent to the RS-232 serial port using the USART on the PIC MCU. A HyperTerminal program on the PC will be able to display the same information that is displayed on the LCD.

# 3.2 SOURCE CODE AND APPLICATION NOTES

In addition to the assembled tutorial program (hex files), source code used to create these hex files are included in the PICDEM 2 Plus installer. Both source code and related hex files are found in device-specific directories.

A digital guide is also included with the installer.

For information on how to reprogram the device with new or modified code, or how to restore the tutorial program, please see Section 2.1 "PICDEM™ 2 Plus Demonstration Board as a Stand-Alone Board – Preprogrammed Device".

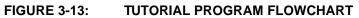

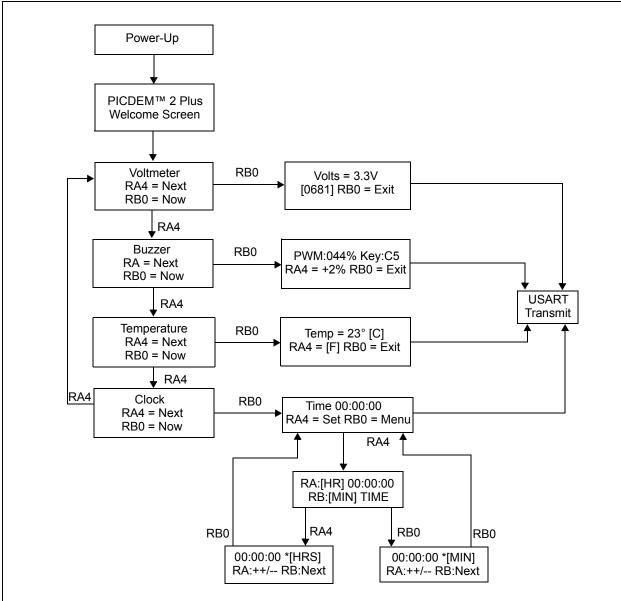

NOTES:

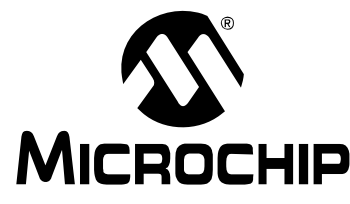

# PICDEM<sup>™</sup> 2 PLUS DEMONSTRATION BOARD USER'S GUIDE

# **Appendix A. Hardware Detail**

The PICDEM<sup>™</sup> 2 Plus Demonstration Board hardware is extremely simple and illustrates the ease-of-use of various PIC MCUs. This section describes the PICDEM 2 Plus Demonstration Board hardware elements.

# A.1 PROCESSOR SOCKETS

Although three sockets are provided, only one device may be used at a time.

- 18-pin socket
- 28-pin socket
- 40-pin socket

# A.2 DISPLAY

- Four green LEDs are connected to PORTB of each processor type.
- PORTB pins are set high to light the LEDs. These LEDs may be disconnected from PORTB by removing jumper J6.
- One red LED is provided to indicate whether there is power to the PICDEM 2 Plus Demonstration Board.
- LED On = Powered. LED Off = Not Powered

# A.3 POWER SUPPLY

There are multiple ways to supply power to the PICDEM 2 Plus Demonstration Board:

- A 9V battery can be plugged into J8.
- A 9V, 100 mA unregulated AC or DC supply can be plugged into J2. A power supply can be purchased through Microchip, part #AC162039.
- A +5V, 100 mA regulated DC supply can be connected to the hooks provided.

MPLAB<sup>®</sup> ICE 2000 users have a regulated +5V power supply available in the logic probe connector and can easily connect to the header (J4) on the PICDEM 2 Plus Demonstration Board. (Red probe to +5V and Black probe to GND.)

MPLAB ICD or PICkit<sup>™</sup> programmer users may use the programmer to power the target board to 5V, up to 200 mA, if the MPLAB programmer is connected to the PC.

# A.4 RS-232 SERIAL PORT

An RS-232, level-shifting IC has been provided with all the necessary hardware to support connection of an RS-232 host through the DB9 connector. The port is configured as DCE and can be connected to a PC using a straight-through cable.

The PIC16/PIC18 RX and TX pins are tied to the RX and TX lines of the MAX232A.

# A.5 SWITCHES

Three switches provide the following functions:

- S1 MCLR to hard reset the processor
- S2 Active-low switch connected to RA4
- S3 Active-low switch connected to RB0

Switches S1 and S3 have debounced capacitors, where as S2 does not, allowing the user to investigate debounced techniques.

When pressed, the switches are grounded. When idle, they are pulled high (+5V).

### A.6 OSCILLATOR OPTIONS

- 32.768 kHz (watch-type) crystal for Timer1.
- · Removable, 4 MHz, canned oscillator.
- Space for a user defined oscillator crystal.

### A.7 ANALOG INPUT

A 5 $\Omega$  potentiometer is connected through a series 470 $\Omega$  resistor to AN0.

The pot can be adjusted from VDD to GND to provide an analog input to the parts with an A/D module.

### A.8 ICD CONNECTOR

By way of the modular connector (J5), the MPLAB ICD can be connected for low-cost debugging. The ICD connector utilizes RB6 and RB7 of the microcontroller for in-circuit debugging.

### A.9 PICkit<sup>™</sup> CONNECTOR

By way of the header connector (J11), the MPLAB PICkit can be connected for low-cost debugging.

### A.10 TEMPERATURE SENSOR

This is a serial digital thermal sensor (TC74) connected to the 28- and 40-pin microcontrollers via RC3 and RC4.

Communication is accomplished with the TC74 via its 2-wire  $I^2C$  compatible serial port. This device has an address of '0b1001101'.

# A.11 SERIAL EEPROM

A 24L256 (32K x 8) serial EEPROM is included on the board to illustrate  $I^2C$  bus concepts.

### A.12 LCD

An LCD display with two lines, 16 characters each, is connecting to the 28 and 40-pin sockets. There are three control lines (RA3:RA1) and four data lines (RD3:RD0).

A  $5k\Omega$  pot may be installed into R20 to adjust contrast on the LCD. If this is done, R5 and R6 need to be removed.

# A.13 SAMPLE DEVICES

A sample part programmed with a simple program is included in the PICDEM 2 Plus Demonstration Board kit. Table A-1 lists the I/O features and port connections for each processor type.

TABLE A-1:PORT CONNECTIONS

| Device | LEDs    | RS-232  | S1   | S2  | <b>S</b> 3 | Pot<br>R16 | LCD     | EEPROM             | Buzzer | ICD     | Temp<br>Sensor | Y1/Y2 |
|--------|---------|---------|------|-----|------------|------------|---------|--------------------|--------|---------|----------------|-------|
| 18-pin | RB3:RB0 | N/A     | MCLR | RA4 | RB0        | RA0        | N/A     | N/A                | N/A    | RB6/RB7 | N/A            | Yes   |
| 28-pin | RB3:RB0 | RC6/RC7 | MCLR | RA4 | RB0        | RA0        | RC3/RC4 | RA3:RA1            | RC2    | RB6/RB7 | RC3/RC4        | Yes   |
| 40-pin | RB3:RB0 | RC6/RC7 | MCLR | RA4 | RB0        | RA0        | RC3/RC4 | RA3:RA1<br>RD3:RD0 | RC2    | RB6/RB7 | RC3/RC4        | Yes   |

# A.14 BOARD LAYOUT AND SCHEMATICS

The following figures show the part layout (silkscreen) and schematics for the PICDEM 2 Plus Demonstration Board.

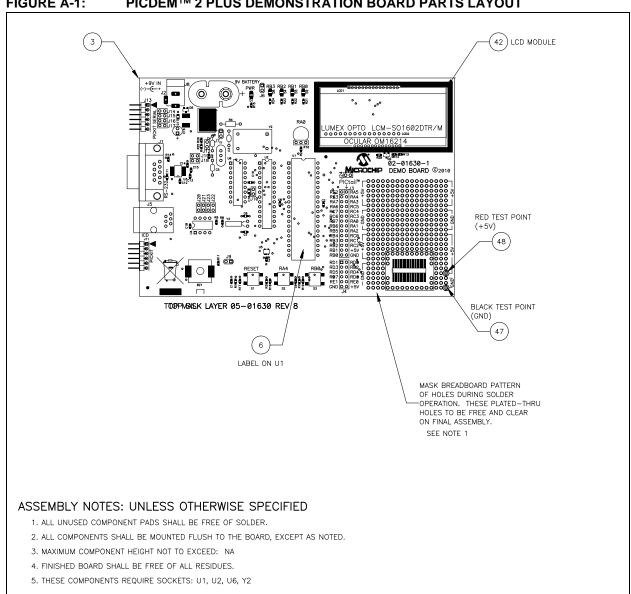

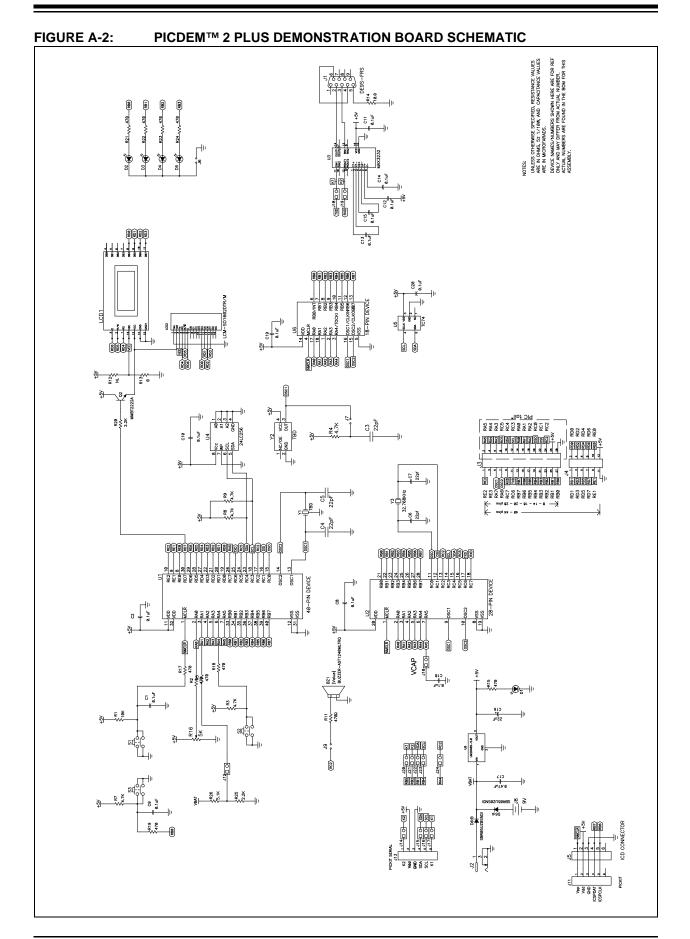

#### FIGURE A-3: PICDEM<sup>™</sup> 2 PLUS PIC16F1937 PINOUT

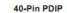

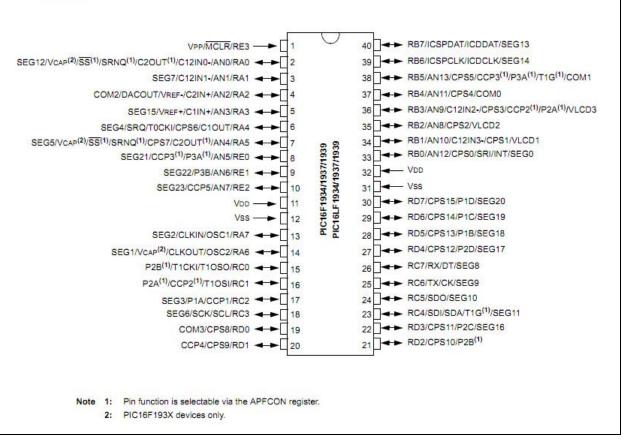

#### FIGURE A-4: PICDEM<sup>™</sup> 2 PLUS PIC18F86K22 PINOUT

| 40-pin PDIP | $\begin{array}{c ccccccccccccccccccccccccccccccccccc$ | PIC18(L)F4XK22 | 40 → RB7<br>39 → RB6<br>38 → RB5<br>37 → RB4<br>36 → RB3<br>35 → RB1<br>33 → RB0<br>32 → VDD<br>31 → RB0<br>32 → VDD<br>31 → RD7<br>29 → RD5<br>27 → RD4<br>26 → RC7<br>26 → RC5<br>23 → RC4<br>22 → RD3<br>21 → RD2 |  |
|-------------|-------------------------------------------------------|----------------|----------------------------------------------------------------------------------------------------|--|
|             | RD1 ←→ [ 20                                           |                | 21 - → RD2                                                                                                    |  |

NOTES:

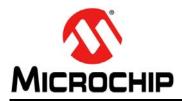

# **Worldwide Sales and Service**

#### AMERICAS

Corporate Office 2355 West Chandler Blvd. Chandler, AZ 85224-6199 Tel: 480-792-7200 Fax: 480-792-7277 Technical Support: http://www.microchip.com/ support

Web Address: www.microchip.com

Atlanta Duluth, GA Tel: 678-957-9614 Fax: 678-957-1455

Boston Westborough, MA Tel: 774-760-0087 Fax: 774-760-0088

**Chicago** Itasca, IL Tel: 630-285-0071 Fax: 630-285-0075

**Cleveland** Independence, OH Tel: 216-447-0464 Fax: 216-447-0643

**Dallas** Addison, TX Tel: 972-818-7423 Fax: 972-818-2924

Detroit Farmington Hills, MI Tel: 248-538-2250 Fax: 248-538-2260

Indianapolis Noblesville, IN Tel: 317-773-8323 Fax: 317-773-5453

Los Angeles Mission Viejo, CA Tel: 949-462-9523 Fax: 949-462-9608

Santa Clara Santa Clara, CA Tel: 408-961-6444 Fax: 408-961-6445

Toronto Mississauga, Ontario, Canada Tel: 905-673-0699 Fax: 905-673-6509

#### ASIA/PACIFIC

Asia Pacific Office Suites 3707-14, 37th Floor Tower 6, The Gateway Harbour City, Kowloon Hong Kong Tel: 852-2401-1200 Fax: 852-2401-3431 Australia - Sydney

Tel: 61-2-9868-6733 Fax: 61-2-9868-6755

**China - Beijing** Tel: 86-10-8569-7000 Fax: 86-10-8528-2104

**China - Chengdu** Tel: 86-28-8665-5511 Fax: 86-28-8665-7889

**China - Chongqing** Tel: 86-23-8980-9588 Fax: 86-23-8980-9500

**China - Hangzhou** Tel: 86-571-2819-3180 Fax: 86-571-2819-3189

**China - Hong Kong SAR** Tel: 852-2401-1200 Fax: 852-2401-3431

**China - Nanjing** Tel: 86-25-8473-2460 Fax: 86-25-8473-2470

China - Qingdao Tel: 86-532-8502-7355 Fax: 86-532-8502-7205

**China - Shanghai** Tel: 86-21-5407-5533 Fax: 86-21-5407-5066

China - Shenyang Tel: 86-24-2334-2829 Fax: 86-24-2334-2393

**China - Shenzhen** Tel: 86-755-8203-2660 Fax: 86-755-8203-1760

**China - Wuhan** Tel: 86-27-5980-5300 Fax: 86-27-5980-5118

**China - Xian** Tel: 86-29-8833-7252 Fax: 86-29-8833-7256

**China - Xiamen** Tel: 86-592-2388138 Fax: 86-592-2388130

**China - Zhuhai** Tel: 86-756-3210040 Fax: 86-756-3210049

### ASIA/PACIFIC

India - Bangalore Tel: 91-80-3090-4444 Fax: 91-80-3090-4123

**India - New Delhi** Tel: 91-11-4160-8631 Fax: 91-11-4160-8632

India - Pune Tel: 91-20-2566-1512 Fax: 91-20-2566-1513

**Japan - Yokohama** Tel: 81-45-471- 6166 Fax: 81-45-471-6122

**Korea - Daegu** Tel: 82-53-744-4301 Fax: 82-53-744-4302

Korea - Seoul Tel: 82-2-554-7200 Fax: 82-2-558-5932 or 82-2-558-5934

Malaysia - Kuala Lumpur Tel: 60-3-6201-9857 Fax: 60-3-6201-9859

**Malaysia - Penang** Tel: 60-4-227-8870 Fax: 60-4-227-4068

Philippines - Manila Tel: 63-2-634-9065 Fax: 63-2-634-9069

Singapore Tel: 65-6334-8870 Fax: 65-6334-8850

**Taiwan - Hsin Chu** Tel: 886-3-6578-300 Fax: 886-3-6578-370

**Taiwan - Kaohsiung** Tel: 886-7-213-7830 Fax: 886-7-330-9305

**Taiwan - Taipei** Tel: 886-2-2500-6610 Fax: 886-2-2508-0102

Thailand - Bangkok Tel: 66-2-694-1351 Fax: 66-2-694-1350

#### EUROPE

Austria - Wels Tel: 43-7242-2244-39 Fax: 43-7242-2244-393 Denmark - Copenhagen Tel: 45-4450-2828 Fax: 45-4485-2829

France - Paris Tel: 33-1-69-53-63-20 Fax: 33-1-69-30-90-79

**Germany - Munich** Tel: 49-89-627-144-0 Fax: 49-89-627-144-44

**Italy - Milan** Tel: 39-0331-742611 Fax: 39-0331-466781

Netherlands - Drunen Tel: 31-416-690399 Fax: 31-416-690340

**Spain - Madrid** Tel: 34-91-708-08-90 Fax: 34-91-708-08-91

**UK - Wokingham** Tel: 44-118-921-5869 Fax: 44-118-921-5820

05/02/11

# **X-ON Electronics**

Largest Supplier of Electrical and Electronic Components

Click to view similar products for Development Boards & Kits - PIC/DSPIC category:

Click to view products by Microchip manufacturer:

Other Similar products are found below :

S-191 TDGL025 LSD4NBT-B208000001 DV330021 DM160230 DM164141 DM164142 DM164143 DM320010 DM320105 DM320106 DM330028 DV161001 DM320008 DM320008-C DM320010-C DM330026 MIKROE-2653 MIKROE-2644 MIKROE-2657 MIKROE-2647 MIKROE-2654 MIKROE-2648 MIKROE-2788 MIKROE-1907 410-336 SC70EV ECC577448EU ESP32-Audio-Kit AC103011 AC243026 AC323027 ADM00333 ARD00906 DM160228 DM163025-1 DM163030 DM164127-2 DM164130-3 DM164136 DM164137 DM164140 DM180021 DM182026 DM183021 DM240001 DM240001-2 DM240001-3 DM240004 DM240011